## **Setting Up Your Traversa 360 Account**

1. Search for "Traversa RIDE 360" in your Google Play Store or Apple App Store

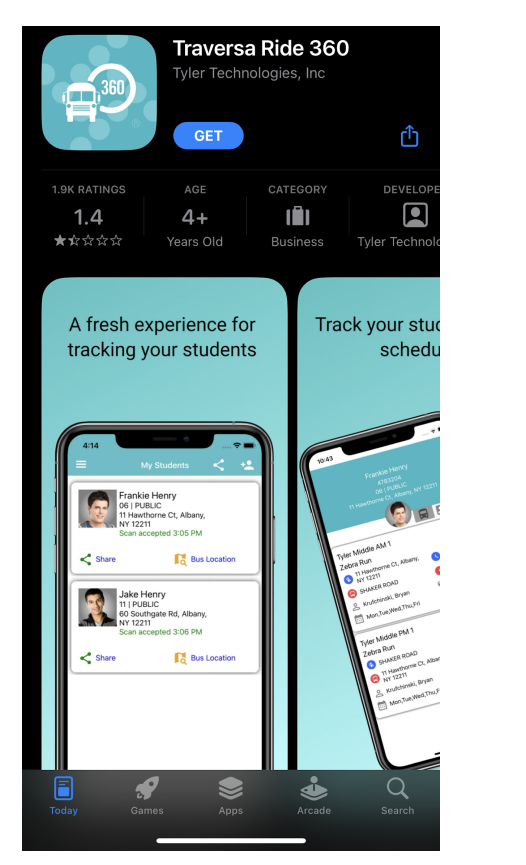

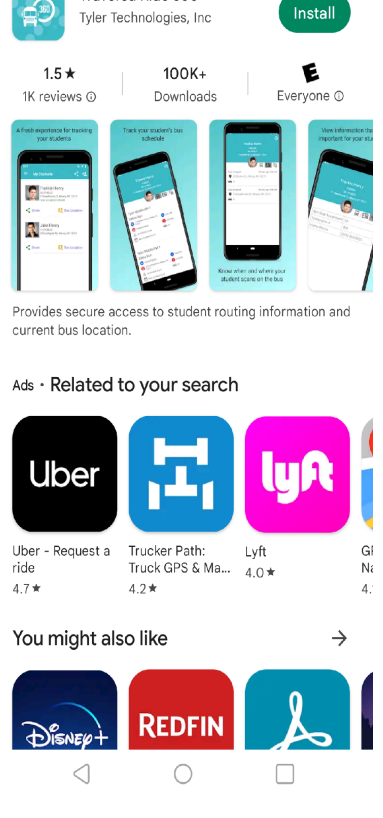

Traversa Ride 360

Apple App Store Google Play Store

- 2. Download and install the app
- 3. Once the app is installed, open the app. You will be prompted to select a school.

4. Type 'New Richmond' into the search bar and choose the New Richmond Exempted Village School District

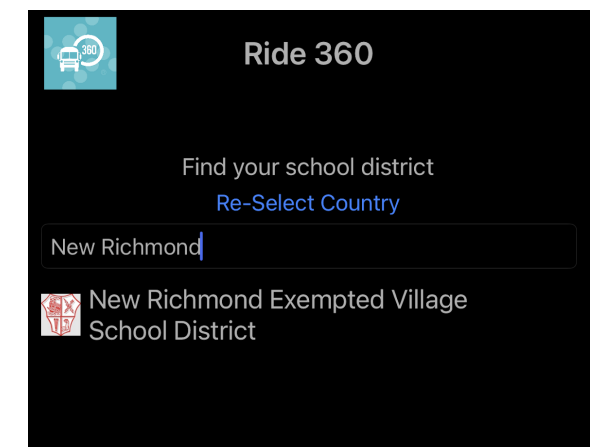

5. Click 'Register' (left, under login)

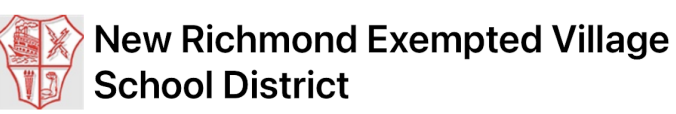

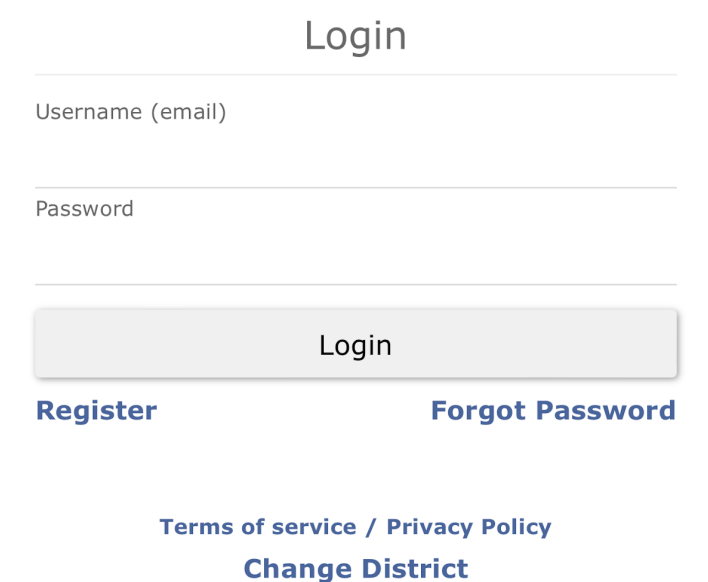

## 6. Fill out the registration form.

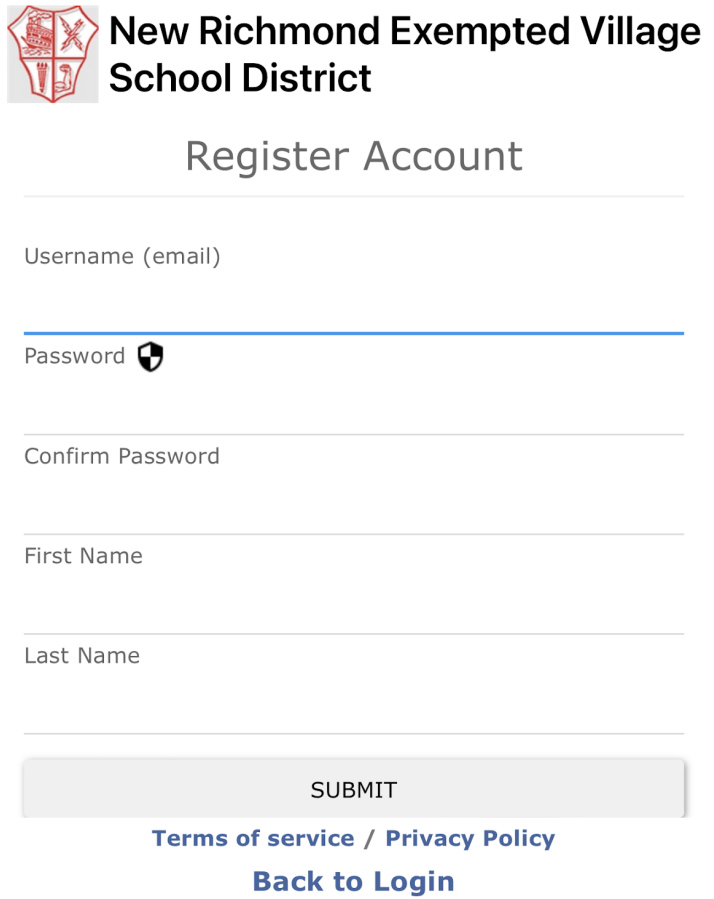

- 7. Verify your email address and return to the app. You will then be asked to login with the username and password you just created.
- 8. Link your student's account by clicking on the icon in the top-right corner.

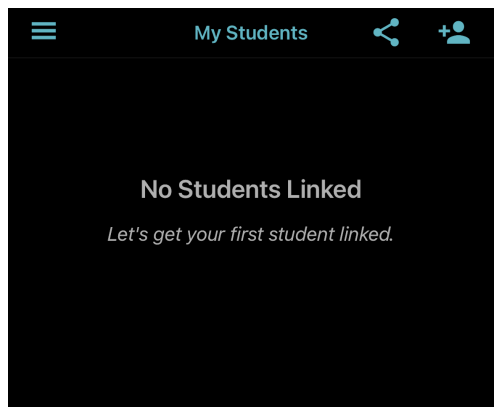

- 9. Enter your student's ID number and follow the in-app prompts to complete the registration. If you don't know your student's ID number, you may find it on the provided label with your student's name and bus number.
- 10. Repeat steps eight and nine for each additional student (if applicable.) Congratulations! You are now a RIDE 360 user.

*Questions or problems? Contact the Transportation Department. Phone: 513-553-0266 E-mail: cox\_l@nrschools.org*